## **NP-BILANZ SH**

## **Ein PC-Programm für die Erstellung von:**

- Berechnung der 170 kg N Grenze
- Stoffstrombilanz
- Betriebsindividuell zulässiger Stoffstrom-Bilanzwert für Stickstoff
- GV-Besatz
- Gülle Lagerraum Bedarf
- Export 170 kg N-Obergrenze

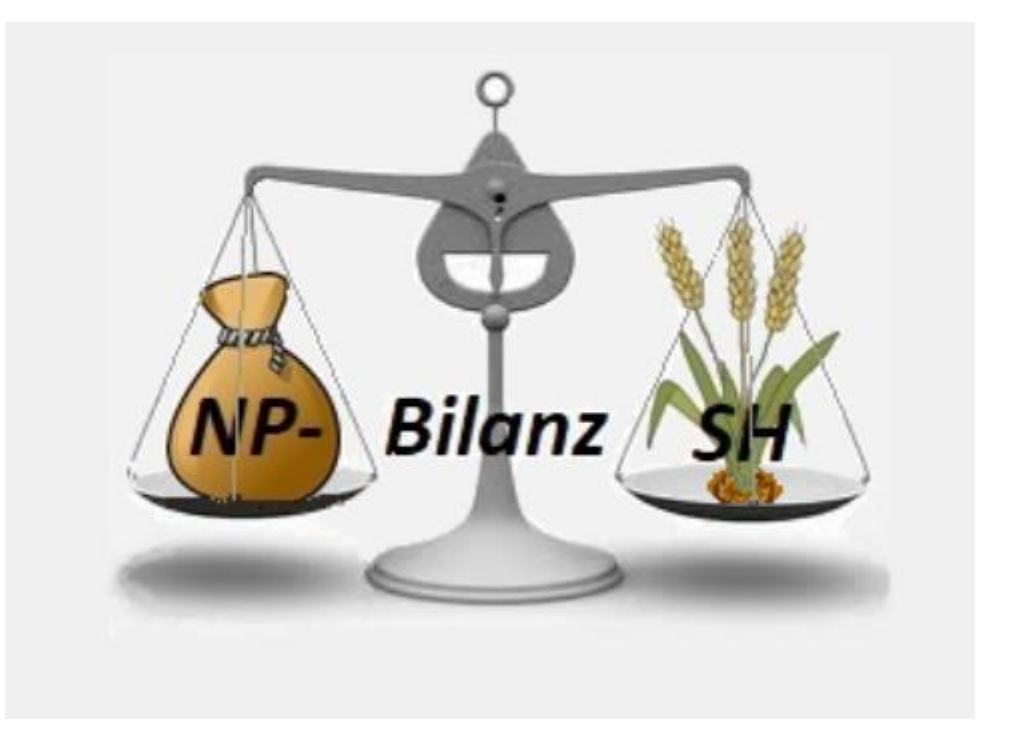

**Benutzerhinweise**

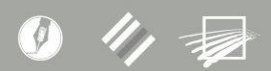

## **1. Technische Hinweise**

### **Installation**

Nach dem Download wird die Installationsdatei "Setup NP-Bilanz SH.exe im Downloadverzeichnis gestartet. Die Frage, ob diese Datei Änderungen am System durchführen darf, wird mit "Ja" bestätigt. Danach wird der Begrüßungsbildschirm mit der Versionsnummer angezeigt. Nach der Bestätigung von [Weiter >] erfolgt die Abfrage nach dem Installationsmodus. Es gibt zwei Installationsmodi:

- Normale Installation. Diese Installation wird gewählt, wenn das Programm auf einem PC bzw. Notebook mit den üblichen Rechten und Verknüpfungen auf dem Bildschirm erfolgen soll.
- Portabel. Diese Form kann gewählt werden, wenn das Programm z.B. auf einem USB-Stick installiert werden soll. Das Datenverzeichnis liegt dann im Programmverzeichnis und es werden keine Verknüpfungen auf dem Desktop angelegt.

Nachdem [Weiter >] bestätigt wurde, erfolgt die Abfrage nach dem Installationsverzeichnis. Wenn im vorhergehenden Fenster "Normale Installation gewählt wurde, braucht an dieser Stelle nichts verändert werden und es kann direkt [Installieren] gewählt werden. Wurde im vorhergehenden Fenster "Portabel" gewählt, muss hier der gewünschte Pfad (z.B. der Stick) eingetragen werden.

Nachdem [Installieren] bestätigt wurde, werden die Dateien kopiert und das Installationsprogramm kann anschließend mit [Fertigstellen] beendet werden.

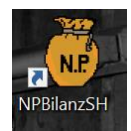

Auf dem Desktop finden Sie das Symbol, mit dem das Programm gestartet werden kann. Außerdem befindet sich unter "Start" links unten auf dem Bildschirm der Ordner NP-Bilanz-SH in dem sich eine Verknüpfung zum Programm und zum Deinstallationsprogramm befindet.

## **Eingabe**

- Beim Anlegen eines Betriebes in der Betriebsverwaltung ist die InVeKoS-Nummer (bei Wiking-Betrieben die Wiking-Betriebsnummer) als Betriebsnummer einzutragen, damit der Betrieb eindeutig identifiziert werden kann**.**
- In den einzelnen Erfassungsmasken kann mit [F1] die Hilfe aufgerufen werden.
- Notizen: Im Menü des Programms ist der Punkt "Notiz" angeordnet. Hier besteht die Möglichkeit zu allen Besonderheiten und Anpassungen Notizen zu erfassen. Damit ist es leichter den erfassten Datenbestand zu dokumentieren. Wird in einer Maske der Button [Kontext anfügen] bestätigt, so fügt das Programm eine neue Überschrift mit der Maskenbezeichnung ein. Hier können dann Änderungen bei den N bzw. P2O5 Werten oder andere Vorgänge begründet werden. Die Notizen sind Jahresübergreifend, so dass auch bei der Bearbeitung im Folgejahr darauf zurückgegriffen werden kann. Die Notizen lassen sich Drucken!

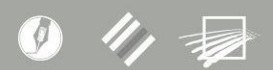

### **Folgejahr anlegen:**

- 1. Name, Adresse:
	- a. Alle Felder werden identisch in das Folgejahr übertragen.
- 2. Allgemeine Angaben:
	- a. Die Einstellungen ob eine Stoffstrombilanz gerechnet werden soll und ob der Betrieb eine Biogasanlage ist, die Stickstoffdeposition über den Luftpfad, die Güllelagerkapazität und der Wasseranfall werden übertragen.
	- b. Bei dem Datum der Erstellung wird das aktuelle Tagesdatum eingetragen.
	- c. Bei dem zulässigen Bilanzwert des aktuellen Jahres wird der hinterlegte Tabellenwert übernommen.
	- d. Die Vorjahreswerte werden übernommen. In die Zeile des letzten Jahres werden die Werte aus dem Vorjahr übernommen.
- 3. Grunddaten Tiere werden übernommen.
- 4. Grunddaten Flächen werden übernommen
- 5. Pflanzliche Erzeugnisse:
	- a. Die Zeilen mit den Fruchtarten und den hinterlegten Werten für kg N/dt FM und kg P2O5/dt FM werden übernommen.
	- b. Die Spalten Marktfrucht, Produkt und Hauptprodukt ha und Nebenprodukt ha werden übernommen.
	- c. Die Werte aus der Spalte Endbestand dt FM werden in die Spalte Anfangsbestand dt FM übernommen.
- 6. Tierbestand:
	- a. Die Verfahren werden entsprechend der Grunddaten Tiere übernommen.
	- b. Der Endbestand des Vorjahres wird in den Anfangsbestand übernommen.
	- c. Die Anzahl auf Festmist und die Anzahl Weidetage werden übernommen.
- 7. Tierische Erzeugnisse werden nicht übernommen.
- 8. Düngemittel:
	- a. Die Zeilen mit den Düngemitteln und den Spalten kg N/dt bzw. m<sup>3</sup>, kg P2O5/dt bzw m<sup>3</sup>, Art und Ausbringverluste % bleiben erhalten.
	- b. Wenn ein positiver Saldo vorhanden ist, wird dieser in den Anfangsbestand übernommen.
- 9. Futtermittel:
	- a. Die Zeilen, die aus den Pflanzlichen Erzeugnissen gedoppelt wurden, werden nicht übernommen.
	- b. Die Zeilen mit den erfassten Futtermitteln und den Spalten % TM in der FM, Rohprotein Gehalt % (der TM, kg N/dt FM, kg P/dt FM, Futtermittelart bleiben erhalten.
	- c. Wenn ein positiver Saldo vorhanden ist, wird dieser in den Anfangsbestand übernommen.
- 10. Saatgut, Pflanzgut:
	- a. Die Zeilen mit dem Saatgut / Pflanzgut und den Spalten kg N/dt FM und kg P2O5/dt FM bleiben erhalten.
	- b. Der Endbestand wird in den Anfangsbestand übernommen.
- 11. Sonstige Stoffe:
	- a. Die Zeilen mit den Stoffen und den Spalten kg N/dt und kg P2O5/dt bleiben erhalten.
	- b. Der Endbestand wird in den Anfangsbestand übernommen.

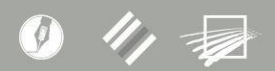

### **Sichern, Rücksichern**

#### Unter dem Menüpunkt

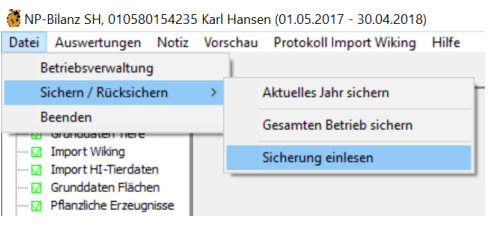

kann der aktuell angewählte Betrieb gesichert werden. Auch das einlesen der Sicherung erfolgt an dieser Stelle. Das Verzeichnis, in dem die Sicherung abgelegt wird ist frei wählbar. Vorgegeben ist das Verzeichnis C:\Benutzer\Benutzername\Dokumente\NP-Bilanz\Backup\.

### **Gesamter Betrieb sichern:**

Die Bezeichnung der Sicherungsdatei ist immer wie folgt aufgebaut: Der 12-Stellige Zahlencode entspricht der Betriebsnummer in NP-Bilanz SH, darauf folgt die Dateiendung .ZIP (z.B.: "**000189910920.zip**").

Es handelt sich immer um eine Gesamtbetriebssicherung, das heißt "alle erfassten Jahre eines Betriebes". Damit werden beim einlesen einer Gesamtsicherung auch alle vorhandenen Jahre eines Betriebes überschrieben!

Nur die Gesamtsicherung beinhaltet die jahresübergreifenden Notizen!

### **Aktuelles Jahr sichern:**

Die Bezeichnung der Sicherungsdatei ist immer wie folgt aufgebaut: Vorn steht wieder der 12-Stellige Zahlencode, entsprechend der Betriebsnummer, darauf folgt das Startdatum des gesicherten Düngejahres in der Darstellung Jahr-Monat-Tag und am Ende die Dateiendung .ZIP (z.B.: "**000189910920-20170501.zip**").

#### **Hinweis:**

Die Sicherungsdateien können kopiert und per Email versendet werden. Dabei ist unbedingt auf die Einhaltung der Datenschutzregeln gemäß Datenschutzgrundverordnung zu achten!

## **Eingabe manueller N+P-Gehalte + Änderungsliste**

In den "Pflanzliche Erzeugnisse" und in den "Tierdaten" kann mit einem Doppelklick auf der betroffenen Zeile die Eingabemaske für die Änderung der Inhaltstoffe (N, P2O5, Gülleanfall, Nährstoffaufnahme etc.) geöffnet werden.

Alle Angaben, die nicht mit den voreingestellten Daten übereinstimmen, werden gesondert gekennzeichnet (\*).

Beispiel: manuelle Angaben von Fruchtarten, tierischen Erzeugnissen, Futter- oder Düngemitteln; manuelle oder aufgrund von eigenen Untersuchungsergebnissen geänderte Angaben von **Inhaltsstoffen** 

Es ist möglich, diese Liste der Änderungen, z. B. für eine Kontrolle, auszudrucken.

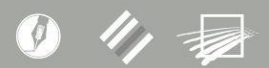

## **Ergebnisausdruck**

Unter dem Menüpunkt "Auswertungen" sind die möglichen Ausdrucke zusammengefasst. Alle Zeilen die einen Haken erhalten, werden gedruckt. Vor dem Ausdruck auf Papier werden die Auswertungen immer auf dem Bildschirm angezeigt. Ein Export in Form einer PDF-Datei ist möglich.

Unter dem Menüpunkt "Vorschau" werden die wichtigsten Ergebnisse einmal komprimiert dargestellt.

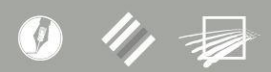

## **2. Name, Adresse**

Unter Betriebsname ist ggfs. die Betriebsbezeichnung mit der Gesellschaftsform einzugeben. Die Angabe des erstellenden Beraters bzw. der Beratungsorganisation ist nicht zwingend erforderlich. Die Verantwortung für die Richtigkeit der Angaben trägt der Betriebsleiter/ die Betriebsleiterin.

**Land (Auswertungsstandort):** Zurzeit gibt es die Einstellungen Schleswig-Holstein und Mecklenburg-Vorpommern. Schleswig-Holstein ist immer voreingestellt! Der Unterschied besteht in folgenden Punkten:

- 1. Die Bedarfswerte werden in S.H. anhand der Milchleistung interpoliert, in M.V. erfolgt keine Interpolation. Hier greift das Programm auf die nächste niedrige Stufe zu.
- 2. In S.H. ist die Nachzucht bei den Rindern in unterschiedliche Altersgruppen aufgeteilt, diese Aufteilung erfolgt bei der Einstellung für M.V. nicht.
- 3. Unterschiedliche Werte bei der Stickstoffbindung durch Leguminosen.
- 4. In M.V. wird die N-Bindung bei Ackerbohnen nicht bei einem Ertrag von 31,5 dt/ha gedeckelt.
- 5. Die Berechnung der "nicht verwerteten Futtermengen (Feldverluste) erfolgt in S.H. und M.V. unterschiedlich. In S.H. werden die Verluste auf das gesamte von den Tieren aufgenommene Futter bezogen, in M.V. werden die Verluste des gekauften Feldfutters dazu- und die Verluste des verkauften Feldfutters abgezogen.

## **Hinweis:**

Die Einstellung des Auswertungsstandortes funktioniert nur dann korrekt, wenn sie **vor** dem Wiking-Import bzw. vor der Erfassung der Daten erfolgt. Jeder Auswertungsstandort hat eigene Nachschlagetabellen. Die Werte werden bei der Erfassung bzw. beim Import anhand der Daten in den Nachschlagetabellen festgelegt.

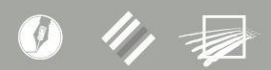

## **Allgemeine Angaben**

Die gesetzliche Pflicht zur Erstellung einer Stoffstrombilanz muss vorab geklärt werden. Nachfolgendes Schema ist hierbei behilflich.

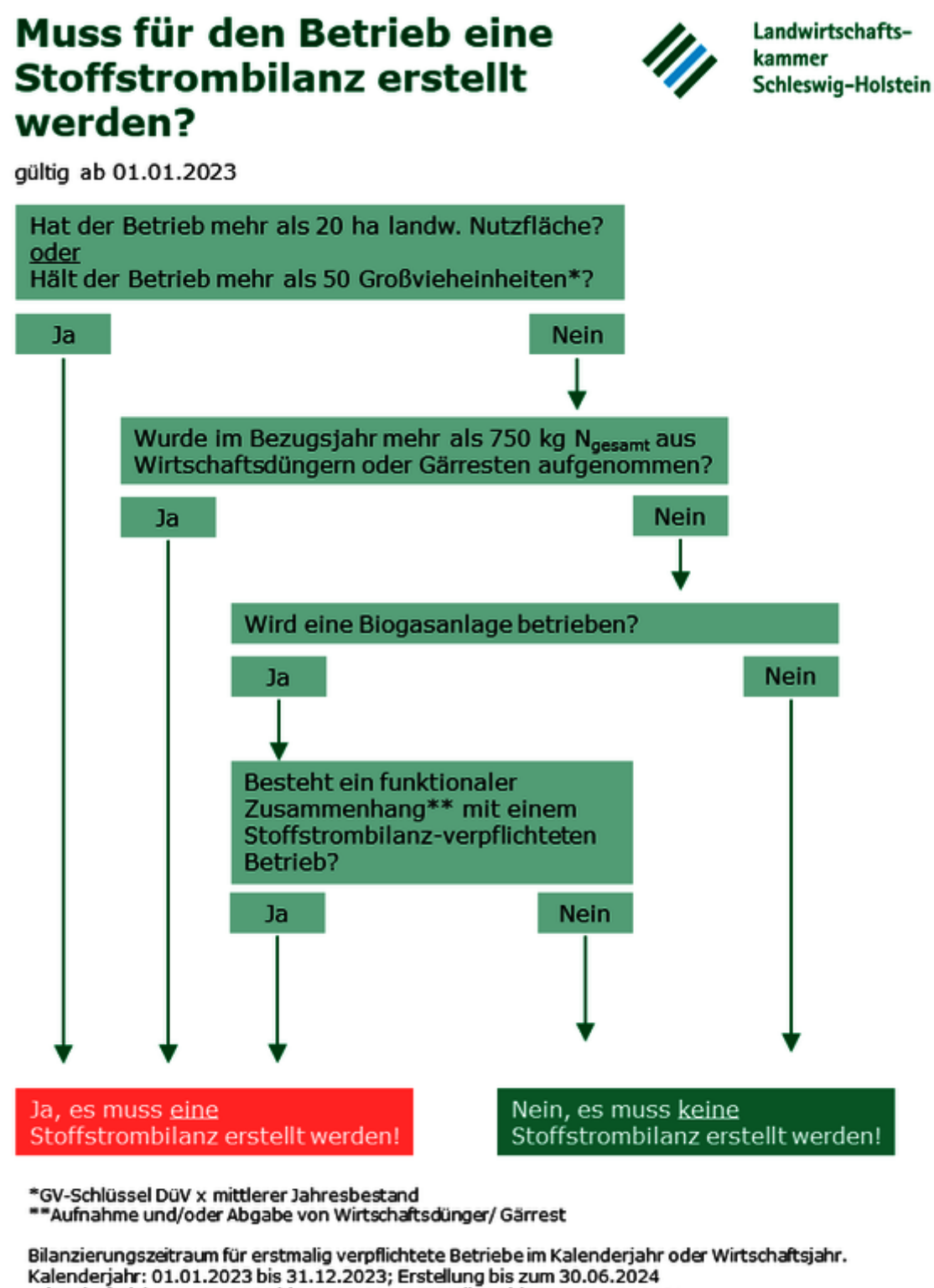

Wirtschaftsjahr: 01.07.2023 bis 30.06.2024; Erstellung bis zum 31.12..2024

Es empfiehlt sich zur Plausibilisierung mit den betrieblichen Düngedaten als Bilanzierungszeitraum das Kalenderiahr zu wählen.

Die gültige Stoffstrombilanzverordnung in ihrer Fassung vom 14.12.2017 wird derzeit umfangreich evaluiert. Bitte beachten Sie die Veröffentlichungen der LKSH.

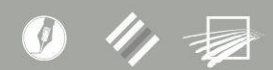

Um eine Stoffstrombilanz zu erstellen, muss der Schalter "Soll für den Betrieb eine Stoffstrombilanz erstellt werden" auf "Ja" gestellt werden.

Biogasanlagen werden immer als eigenständiger Betrieb berechnet. Wird der Schalter "Ist der Betrieb eine Biogasanlage (ohne Fläche):" auf "ja" eingestellt, werden alle Erfassungsmasken, außer der für Gärsubstrat und Gärrest, ausgeblendet.

Wenn Ernteprodukte (z.B. Mais) an eine Biogasanlage abgegeben/verkauft werden, sind diese Abgänge als Verkäufe unter "Pflanzliche Erzeugnisse" zu erfassen. Wird Gülle abgegeben, ist diese Abgabe als Verkauf unter "Düngemittel (An- und Verkauf)" zu erfassen.

Die Stickstoffdeposition aus der Luft wird beim Ergebnis der Stoffstrombilanz mit ausgewiesen, wird aber nicht als Stickstoffaufnahme berechnet.

## **Hinweis:**

Wenn kein 'Wasser von Hofflächen, offenen Lagerbehältern und z.B. Melkstand:' erfasst ist, wird auf dem Deckblatt keine Zeile mit der Berechnung des Güllelagerbedarfes angezeigt.

In der Tabelle sind die Bilanzwerte der Vorjahre einzutragen. Bei der Erstellung zukünftiger Bilanzen mit diesem Programm können die Vorjahreswerte (Bilanzwerte, Bestände, Grunddaten der Tiere etc.) übernommen werden.

## **3. Grunddaten Tiere**

Rinder- Das Rinderfutter besteht zu…:

Der anzugebene %- Anteil von Gras und Grasprodukten am Rinderfutter bezieht sich auf die Grundfutterration für die Milchkühe (sofern vorhanden). Ansonsten ist die Grundfutterration der Tiergruppe mit dem höchsten Grundfutterumsatz heranzuziehen.

Rinder- Kälberaufzucht: Männliche Kälber, die innerhalb der ersten 3 Monate verkauft werden, sind unter Kälberaufzucht anzugeben.

Deckbulle: ist in den Bestand der Milch-/ oder Mutterkühe einzurechnen

In der Milchviehhaltung ist der Weidegang in der Jungrinderaufzucht bei Ackerfutterbaubetrieben anzuwählen, damit in den Tierdaten die Anzahl der Weidetage angegeben werden kann. Eine Ausnahme stellt die Milcherzeugung dar, in dem Fall werden die Weidetage in den Tierdaten direkt freigeschaltet. Die Angabe der Weidehaltung ist auch für Tiergruppen zu wählen, aus denen nur Teile der Tiere auf der Weide sind.

## **Hinweis:**

Wenn es mehrere Verfahren zu einer Tierart z.B. zur Bullenmast oder zur Schweinemast gibt, kann wie folgt vorgegangen werden: Es wird in den Grunddaten eine Tierart/Verfahren gewählt und die Tiere anschließend in den Tierdaten erfasst. Danach kann in den Grunddaten die Tierart mit einem anderen Verfahren erfasst und in den Tierdaten bestückt werden. Die Zeile wird in den Tierdaten mit drei !!! angezeigt um darauf hinzuweisen, dass die Tierart doppelt ist. Aber die !!! erscheinen nicht in der Auswertung und die Berechnung erfolgt korrekt.

## **4. Import Wiking**

## 1. Export aus **Wiking**:

- a. Den zu exportierenden Betrieb, WJ in **Wiking** anwählen.
- b. Den Programmpunkt "System | Dateibearbeitung | exportieren" aufrufen.

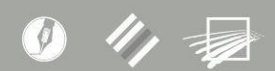

- c. Den Punkt ganz unten "für NP-Bilanz und BZA-Office" markieren.
- d. Den Schalter [OK], danach [Speichern] und wieder [OK] bestätigen. Der vorgeschlagene Speicherpfad sollte nicht verändert werden, da das Programm **NP-Bilanz SH** den gleichen Pfad für den Import verwendet.
- 2. Im Programm **NP-Bilanz SH**:
- 3. Im Programmteil "Datei | Betriebsverwaltung wird der Betrieb mit der Wiking-Nr. und dem WJ angelegt. Danach wird der neu angelegte Betrieb angewählt. Ist der Betrieb bereits vorhanden und es soll das Folgejahr importiert werden, so legen Sie das Folgejahr an und wählen es an.
- 4. Die allgemeinen Daten müssen im ersten Jahr manuell gefüllt werden. In der Folge werden die Daten aus dem Vorjahr übernommen.
- 5. Bei viehhaltenden Betrieben werden die Grunddaten der Tiere ausgefüllt. Wurde der Betrieb aus dem Vorjahr übernommen, so sind die Grunddaten bereits wie im letzten Jahr ausgefüllt.
- 6. Für den Import wird zunächst die Importdatei gesucht. Dazu den Schalter […] bestätigen. In dem daraufhin geöffneten Browserfenster muss nur der Schalter [OK] bestätigt werden, da der korrekte Pfad bereits korrekt eingestellt ist. Der Pfad wird angezeigt und mit dem Bestätigen des Schalters [Betrieb einlesen] werden die Daten übernommen.
- 7. In der Folge müssen alle weiteren Programmpunkte überprüft und die Werte ggf. angepasst werden. Im Importprotokoll werden Hinweise zu den einzelnen Positionen gegeben.
- 8. Das Protokoll bleibt erhalten und kann über das Menü aufgerufen und angesehen werden. **Hinweis:**

Um sich das Anlegen des Betriebes zu vereinfachen, kann ein Betrieb importiert werden ohne ihn zuvor anzulegen. Er wird dann automatisch angelegt. Danach können die Grunddaten der Tiere erfasst und der Betrieb erneut, jetzt mit Tierzuordnung, importiert werden.

## **Hinweis:**

Es werden die Daten der Sachkonten aus der Primanota importiert, nicht die Kontensalden! Das bedeutet, dass Umbuchungen zwischen Sachkonten nicht komplett übernommen werden. Soll eine Umbuchung von einem Sachkonto auf ein anderes erfolgen, so ist die ursprüngliche Buchung zu stornieren und anschließend (vom Finanzkonto) auf das korrekte Sachkonto zu buchen.

## **Wie die Daten eingelesen und verteilt werden:**

## **1. Pflanzliche Erzeugnisse:**

- a. Konten, die direkt einer Frucht in der Nachschlagetabelle zugeordnet werden können, werden so wie sie in der Nachschlagetabelle stehen, übernommen (Fruchtart, Produkt sind grau dargestellt und können nicht verändert werden). Individuell gebuchte Nährstoffe werden nicht übernommen. In der Regel werden hier keine Untersuchungen auf N oder P<sub>2</sub>O<sub>5</sub> durchgeführt.
- b. Konten, die keiner Frucht in der Nachschlagetabelle zuzuordnen sind, werden wie eine manuell erfasste Frucht angezeigt. Alle Zellen sind grün und überschreibbar. Die Nährstoffe werden aus der Schnittstelle übernommen, so vorhanden. Die Frucht kommt auf die Änderungsliste.

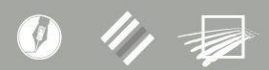

Es erfolgt eine Meldung beim Import.

Beispiel:

"Silomais als NaWaRo: Fruchtart ohne Zuordnung importiert. Bitte in der Maske "Pflanzliche Erzeugnisse" die Nährstoffe überprüfen."

## **2. Tierdaten:**

- a. Die Erfassung der Grunddaten der Tiere muss erfolgt sein.
- b. Wenn keine Zuordnungen der Konten zu den Grunddaten gefunden wird erfolgt eine Fehlermeldung.

Beispiel:

Tiere vom Konto "81110 Milchkühe" können nicht zugeordnet werden. Bitte in den "Grunddaten der Tiere" einrichten!

- Die Konten "87410 Pelztiere", "87510 Bienenstöcke", "87610 bis 87640 Fische", "87710 Sonstige Tiere 1", "87810 Sonstige Tiere 2", "87910 Tiere ohne Aufteilung" werden nicht importiert. Es erfolgt die Meldung. Beispiel: "87410 Pelztiere: Tiere ohne Zuteilung gefunden. Bitte Prüfen!"
- c. Zukauf:

Das Stück-Feld muss in Wiking grundsätzlich gefüllt sein. Buchungen ohne Stück werden nicht importiert. Das im Gewichtsfeld angegebene Gewicht wird als Lebendgewicht der Tiere übernommen. Es handelt sich um das Gesamtgewicht aller Tiere in der Buchung in dt. Aus den Buchungen, in denen Stück und Gewicht angegeben ist, wird das Durchschnittsgewicht je Tier ermittelt. Das ermittelte Durchschnittsgewicht wird für den gesamten Tierzukauf von diesem Konto verwendet.

Wenn keine Gewichte gebucht sind erfolgt eine Fehlermeldung im Protokoll. In der Hilfe ist eine Liste mit Durchschnittsgewichten hinterlegt, die herangezogen werden kann, um die Tiergewichte in NP-Bilanz SH nachzutragen.

d. Verkauf:

Auf dem Konto "82540 Mastschweine (Schlachtgewicht)" ist das Schlachtgewicht gebucht. Das Schlachtgewicht der Mastschweine entspricht 79% des Lebendgewichtes und wird beim Import entsprechend umgerechnet.

Auf allen anderen Konten gehen wir davon aus, dass das Lebendgewicht gebucht ist. Die Ermittlung der Gesamtgewichte aus den einzelnen Buchungen erfolgt wie beim Zukauf. Es erfolgt immer eine Meldung.

Beispiel:

"Bitte in den Tierdaten prüfen, ob bei allen Verkäufen, Zukäufen und Verendungen das Lebendgewicht eingetragen ist".

## **3. Tierische Erzeugnisse:**

Werden nur importiert, wenn sie in der Schnittstelle definiert sind. Folgende sind hier aufgeführt:

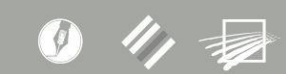

Kuhmilch, Umrechnung auf kg, Import auf 3,4 % RP. In der Spalte "Abgang, Verkauf" wird die Verkaufte Milch, die Altenteiler Milch, für den Betriebshaushalt und der sonstige Abgang zusammengefasst. Die verfütterte Milch gehört nicht dazu.

- a. Eier, Stück, wie gebucht
- b. Schafmilch, Umrechnung auf kg
- c. Wolle in dt
- d. Ziegenmilch, Umrechnung auf kg

## **4. Düngemittel (An- u. Verkauf):**

- a. Konten, die direkt einem Düngemittel in der Nachschlagetabelle zugeordnet werden können, werden so, wie sie in der Nachschlagetabelle stehen, übernommen.
- b. Konten, die keinem Düngemittel in der Nachschlagetabelle zuzuordnen sind, werden wie ein manuell erfasstes Düngemittel behandelt. Die Nährstoffe werden aus der Schnittstelle übernommen, so vorhanden. Das Düngemittel kommt auf die Änderungsliste.
- c. Die Zukauf- und Verkaufskonten aus Wiking werden auch bei identischen Düngemitteln in separaten Zeilen dargestellt.
- d. Individuell in Wiking in den Zusatznaturalfeldern gebuchte N und P2O5 Werte werden nur aus der FiBu gelesen. Der ermittelte Durchschnittswert aus allen Buchungen, die Gewicht und N und/oder P2O5 enthalten wird nachrichtlich im Importprotokoll ausgewiesen.
- e. Düngemittel der Konten 33 …, 34 … werden eingelesen, Kontentext und Gewicht übernommen. Sie werden in der Änderungsliste aufgeführt. Es erfolgt eine Hinweismeldung. Beispiel:

Es wurden Konten ohne Zuordnung zu den Nachschlagetabellen und ohne Nährstoffangaben eingelesen! Bitte Düngermittel (An- u. Verkauf) prüfen und ergänzen!"

## **5. Futtermittel (An- u. Verkauf):**

- a. Konten, die direkt einem Futtermittel in der Nachschlagetabelle zugeordnet werden können, werden so übernommen wie sie in der Nachschlagetabelle stehen.
- b. Konten, die keinem Futtermittel in der Nachschlagetabelle zuzuordnen sind, werden wie ein manuell erfasstes Futtermittel behandelt. Die Nährstoffe werden aus der Schnittstelle übernommen, so vorhanden. Das Futtermittel kommt auf die Änderungsliste.
- c. Individuell in Wiking in den Zusatznaturalfeldern gebuchte N und P2O5 Werte werden nur aus der FiBu gelesen. Der ermittelte Durchschnittswert aus allen Buchungen, die Gewicht und N und/oder P2O5 enthalten wird nachrichtlich im Importprotokoll ausgewiesen.
- d. Derzeit wird der folgende Kontenbereich berücksichtigt: 44510 bis 44990. Die Konten "Rauh- und Saftfutter 420 .." und "Kraftfutter 430 .., 432 .., 433 .., 44000" werden ebenfalls eingelesen und hier werden Kontentext und Gewicht übernommen. Es erfolgt eine Hinweismeldung. Beispiel:

Es wurden Konten ohne Zuordnung zu den Nachschlagetabellen und ohne Nährstoffangaben eingelesen! Bitte Futtermittel (An- u. Verkauf) prüfen und ergänzen!"

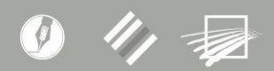

## **6. Saatgut, Pflanzgut:**

- a. Es werden die betroffenen Konten 30 … und 31 … berücksichtigt. Der Verbrauch errechnet sich aus dem Anfangsbestand + Zukauf – Endbestand.
- b. Konten, die direkt einem Saatgut in der Nachschlagetabelle zugeordnet werden können, werden so übernommen.
- c. Konten, die keinem Saatgut in der Nachschlagetabelle zuzuordnen sind, werden wie ein manuell erfasstes Saatgut behandelt, wenn es in der Schnittstelle eingetragen ist (Nur Getreide- Hackfrucht- und Leguminosen-Saatgut wird bilanziert). Die Nährstoffe werden aus der Schnittstelle übernommen, so vorhanden. Das Saatgut kommt auf die Änderungsliste.

## **7. Sonstige Stoffe:**

a. Es wird nichts aus Wiking übernommen.

## **5. Import HI-Tierdaten**

Auf dieser Seite können die Rindviehdaten des Betriebes aus der HI-Tierdatenbank ausgelesen und in NP-Bilanz SH importiert werden.

## **Der Datenabruf läuft immer in mehreren Schritten ab!**

- 1. Abruf der Daten von der HIT-Datenbank und speichern dieser "Rohdaten" (Einzeltierdaten)" in NP-Bilanz. Dieser Vorgang kann mehrfach erfolgen um die Daten mehrerer Betriebsstätten eines Betriebes zusammenzuführen.
- 2. Bearbeiten der Rohdaten. Dieser Schritt ist nur dann notwendig, wenn Daten nachbearbeitet werden müssen. Hat z.B. eine Färse verkalbt, so wird das Kalb nicht an die HIT-Datenbank gemeldet und die Färse erhält kein Erstkalbedatum. Damit kommt das Tier nicht in die Kategorie Kühe. Hier kann ein Kalbedatum nachgetragen werden.
- 3. Einlesen der Rohdaten in die Tierdatenmaske. Damit die Rohdaten den Tierarten und Haltungsverfahren zugeordnet werden können müssen diese vorher in den "Grunddaten Tiere" festgelegt werden. Das Einlesen der Rohdaten in die Tierdatenmaske kann beliebig oft wiederholt werden, ohne das dazu ein neuer Abruf der Rohdaten erfolgen muss.

## **Es gibt zwei mögliche Importwege:**

## 1. **Abruf aus HIT-Datenbank:**

Es muss von dem PC eine Verbindung zum Internet bestehen. Direkt aus dem Programm NP-Bilanz SH wird auf die HI-Tierdatenbank im Internet zugegriffen und die Daten importiert. Dafür sind 3 Anmeldearten vorgesehen. Für die Standardanmeldung auf der Website [www.HI-Tier.de](http://www.hi-tier.de/) wird die VVVO-Nr des Betriebes und die Pin benötigt.

## **Standardanmeldung:**

In das Feld "Betriebsnummer" wird automatisch die Nummer, unter der der Betrieb in NP-Bilanz SH gespeichert ist, eingetragen. Daher ist es sinnvoll, den Betrieb mit der VVVO-Nummer anzulegen. Auch der Zeitraum mit dem von- und bis- Datum wird automatisch aus dem angelegten Düngejahr übernommen. Nachdem die PIN eingegeben ist, wird nach dem Bestätigen von [Start] die Verbindung zur HIT-Datenbank aufgebaut und die Rinderdaten in NP-Bilanz SH übertragen.

## **Anmeldenummer und Betriebsnummer:**

In diesem Fall hat der Bearbeiter eine eigene Anmeldenummer (aufgebaut wie die VVVO-

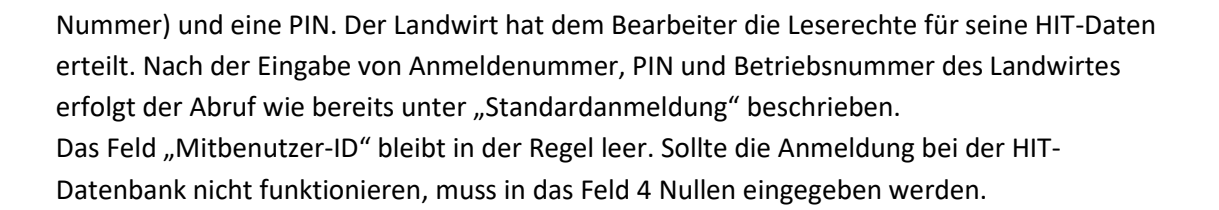

## **Hinweis: Verschlüsselter HI-Tierdatenabruf:**

Im Zuge der Datenschutzgrundverordnung ist kein unverschlüsselter Datenabruf mehr zugelassen wird. Wir haben daraufhin einen verschlüsselten HI-Tierdatenabruf über das https – Verfahren implementiert. Da wir nicht prüfen können, ob der Abruf mit allen Anmeldearten bei dem https-Verfahren funktionieren, haben wir es zunächst als Alternative zu dem bisherigen Verfahren eingebaut (Die "Standardanmeldung" und die Anmeldeart "Anmeldenummer und Betriebsnummer", ohne Mandantenanmeldung und Mitbenutzer-ID, funktionieren!). Bei dem Datenabruf über das https-Verfahren muss der 12-stelligen Betriebsnummer die 3-stellige Länderkennung (**276** für Deutschland) vorangestellt werden. Das erfolgt in gleicher Weise bei der Standardanmeldung wie bei den anderen Anmeldearten:

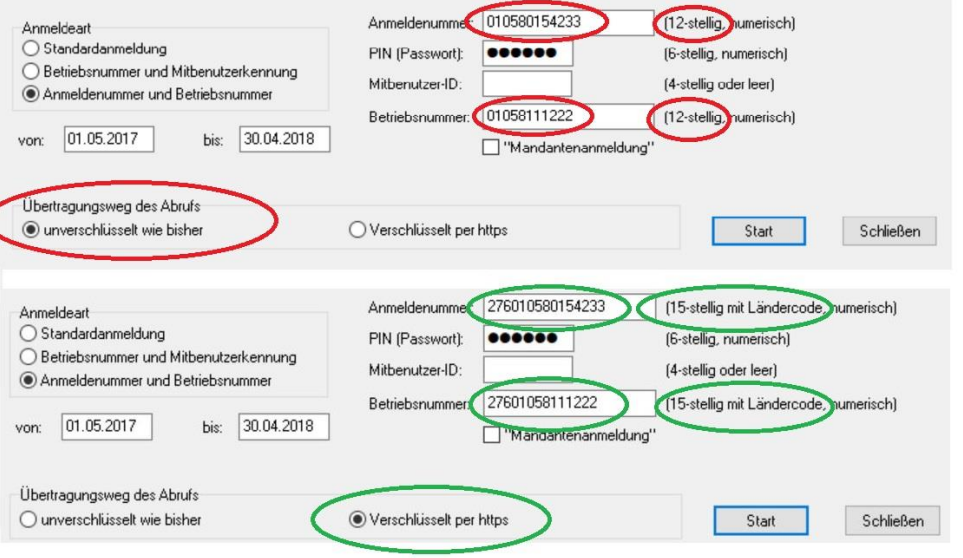

### 2. **Import aus csv-Datei:**

Über einen Internetbrowser wird die Seite [www.HI-Tier.de](http://www.hi-tier.de/) aufgerufen und

#### Bestandsregister des Betriebes

Hier wird der Zeitraum des Düngejahres eingegeben und die Form "Kurzform mit Kalbedaten" gewählt. Nach dem Download im "CSV-Format Standard" steht die Datei "bestreg.csv" im Downloadverzeichnis des Betriebes. Diese Datei kann mit dem Schalter [Import aus csv-Datei] in NP-Bilanz SH eingelesen werden.

#### **Hit Rohdaten bearbeiten:**

Nach dem Aufruf dieser Funktion wird eine Liste mit den Einzeltieren des Betriebes angezeigt.

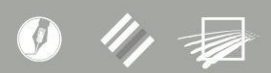

Sortieren:

Mit einem Klick auf den Spaltenkopf wird die Liste anhand des Spalteninhaltes sortiert. Ein weiteres Klicken dreht die Sortierreihenfolge um.

- Daten bearbeiten: Mit einem Doppelklick auf der Zeile wird die Maske zum Bearbeiten des gewählten Tieres geöffnet.
- Filtern der Daten: Oben auf der Seite gibt es die Möglichkeit auf das Geschlecht und darauf ob ein Erstkalbedatum vorhanden ist (Erstkalbedatum = Kuh) zu filtern.

## **Beispiel Erstkalbedatum nachtragen:**

In dem abgerufenen Betrieb haben in diesem Zeitraum zwei Färsen verkalbt. Bei diesen Tieren soll das Kalbedatum nachgetragen werden. Dazu wird wie folgt verfahren:

- Der Filter "Geschlecht" wird auf "weiblich" gesetzt.
- Der Filter "Erstkalbung" wird auf "ohne Kalbedatum" gesetzt.
- Mit einem Klick auf den Spaltenkopf der Spalte "Geboren am" werden die Tiere nach Alter sortiert. Die ältesten Tiere stehen oben.

Jetzt sollten die Färsen, die verkalbt haben am oberen Tabellenrand stehen. Mit einem Doppelklick auf der Zeile des betroffenen Tieres wird die Bearbeitungsmaske geöffnet. Wird hier ein Haken in das Feld "Erstkalbung" gesetzt, so wird automatisch der zweite Tag des Zeitraums als Kalbedatum eingetragen. Das Datum kann natürlich noch verändert werden. Mit [OK] werden die Daten in die Liste übertragen.

## **Doppelte Tiere:**

Nach dem Import mehrerer Betriebsstätten sind Tiere doppelt vorhanden. Das wird dadurch angezeigt, dass das Feld in der Spalte "Ohrmarke" blau eingefärbt ist. Dadurch kommt es zu zusätzlichen Zu- und Abgängen im Betrieb.

-> Auf die Feld-Stall-Bilanzen hat das keinen Einfluss, da die Durchschnittsbestände weiterhin tagesgenau korrekt sind.

-> Bei der Stoffstrombilanz erhöht sich zwar die Nährstoffaufnahme und die Nährstoffabgabe aber dies geschieht im gleichen Maße, so dass es keinen Einfluss auf die Bilanz hat.

Sollen diese innerbetrieblichen Vorgänge eliminiert werden, kann man wie folgt vorgehen: Nach einem Klick auf den Spaltenkopf der Spalte "Ohrmarke" werden die Tiere, die doppelt sind untereinander angezeigt. Jetzt kann das zugegangene Tier komplett gelöscht und bei dem anderen Tier das Abgangsdatum gelöscht werden.

Bei einigen Tiergruppen sind die Ausscheidungswerte der DüV inklusive Kalb angesetzt (z.B. Mutterkühe inkl. 0,9 Kälber). Beim Import werden die Kälber mit importiert und die Nährstoffausscheidungen des Betriebes fälschlicherweise erhöht. Um dieses Problem zu umgehen, kann in den "Tierdaten" der Durchschnittsbestand der Kälber abgesenkt werden.

Beispiel: 10 Mutterkühe x 0,9 Kälber = 9 Kälber, d.h. die jüngsten 9 Kälber können im Durchschnittsbestand abgezogen werden

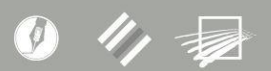

## **6. Grunddaten Flächen**

Es sind hier jeweils die Nettoflächen anzugeben. Hierbei können die Flächendaten aus dem Sammelantrag genutzt werden.

Für die Ermittlung der Nettofläche sind von der Bruttofläche folgende Codierungen in Abzug zu bringen:

- LE
- 511- Stilllegung
- 915 Blühflächen (Blühflächen auch in Verbindung mit 60901 (VNS Ackerlebensräume))
- 591 Ackerland aus der Produktion genommen
- 592 Dauergrünland aus der Produktion genommen

Deichflächen sind je nach Bewirtschaftungsintensität beispielsweise als "Landwirtschaftliches Grünland und Dauergrünland" oder "Extensive Weiden (bis 100 kg N-Anfall, ohne Düngung) anzugeben.

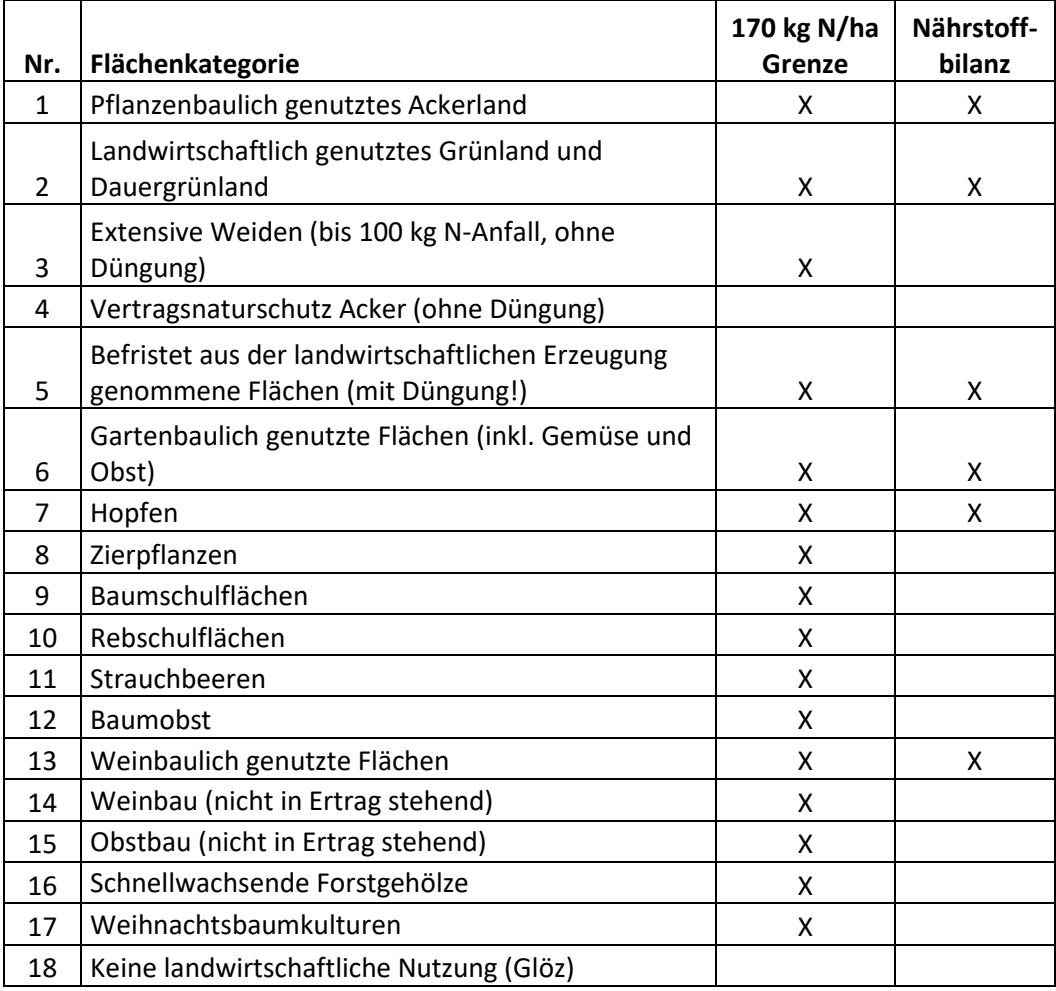

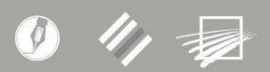

## **7. Pflanzliche Erzeugnisse**

# **Eingabefeld "Unvermeidliche Verluste" Unvermeidliche Verluste und erforderliche Zuschläge nach DüV § 8 Abs 5. bzw. nach StoffBilV § 6 Abs. 2.2**

Eine detaillierte Aufschlüsselung der hier eingetragenen N-Verluste ist erforderlich. Ein Formular für die Berechnung der Verluste kann von der Internetseite der Landwirtschaftskammer Schleswig-Holstein geladen werden.

### **Hinweis Zwischenfrüchte:**

Futterzwischenfrüchte können aus der Nachschlagetabelle übernommen werden.

Produkt(e) anfügen:

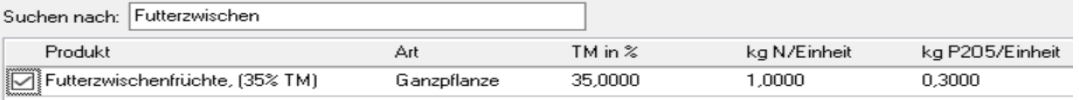

Die Fläche wird unter "Nebenprodukt ha" erfasst, so dass die Fläche nicht doppelt bilanziert wird.

Zwischenfrüchte ohne Abfuhr müssen nicht aufgeführt werden!

Die zweite Möglichkeit besteht darin, geerntete Zwischenfrüchte und zweite Hauptfrüchte als "Manuelle Früchte" als Nebenprodukt zu erfassen. Die Nährstoffgehalte sind dann von der Hauptkultur zu übernehmen.

#### **Hinweis:**

Mit dem Schalter [Fruchtart ändern] kann in der markierten Zeilen die Fruchtart durch eine in der Nachschlagetabelle vorhandene Frucht ersetzt werden. Die Flächen und Mengenangaben bleiben erhalten. Das ist sinnvoll, wenn z.B. der Rohproteingehalt beim Getreide geändert werden soll. Auch wenn eine Frucht manuell erfasst oder beim Wiking-Import nicht zugeordnet werden konnte, kann diese Funktion genutzt werden. Die auf eine Fruchtart aus der Nachschlagetabelle geänderte Frucht wird nicht auf der Änderungsliste angezeigt (wenn die Nährstoffe nicht verändert werden)!

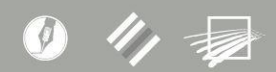

Mit folgender Tabelle kann die Abfuhr der Nebenprodukte aus der Ertragsmenge der Hauptprodukte errechnet werden.

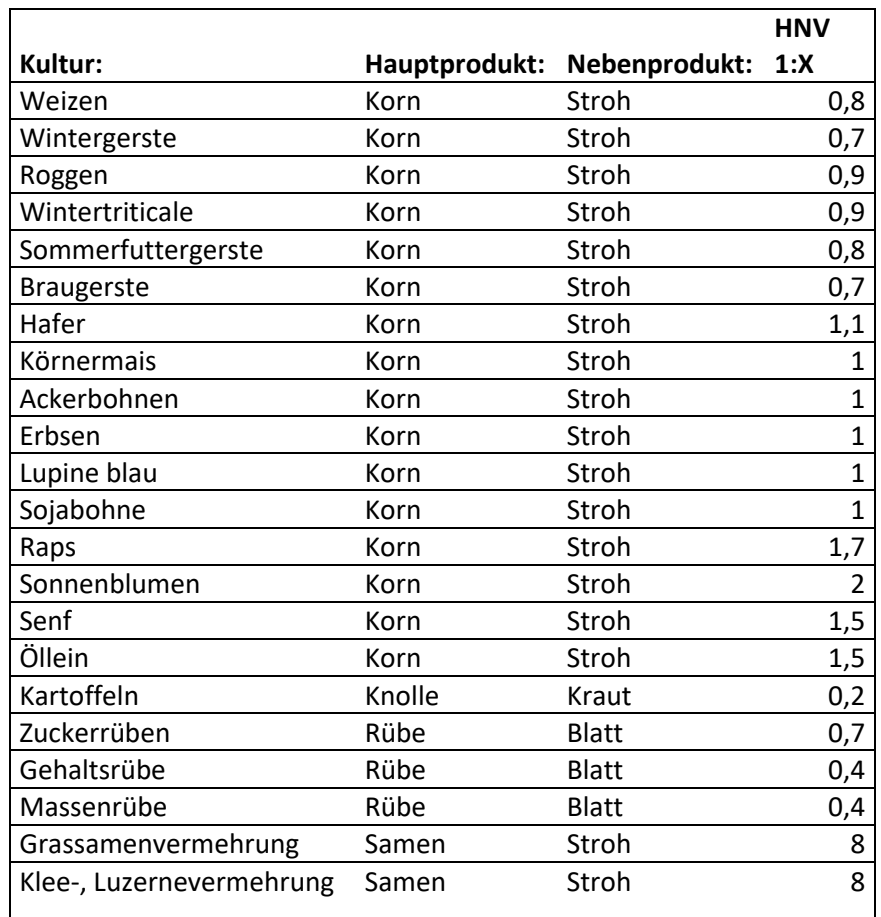

## **Tabelle: Verhältnis der Hauptnutzung zur Nebennutzung:**

- Die in "Grunddaten Flächen" angegebene Fläche ist hier auf die unterschiedlichen Nutzungen aufzuteilen. Hierfür können unter "Neue Fruchtart(en)" die angebauten Früchte angegeben werden. Für Nebenprodukte (z.B. Stroh) sind gesonderte Zeilen anzulegen.
- Bei der Erfassung von Stroh-Erntemengen ist zwischen der Verwendung als "Futtermittel im eigenen Betrieb", als "Einstreu" und "für den Verkauf an Dritte" zu unterscheiden. In dieser Tabelle sind nur die Strohmengen anzugeben, die verfüttert und an Dritte verkauft werden. Stroh für Einstreu ist nicht zu erfassen, da es als Mist wieder auf der Fläche ausgebracht wird und damit bilanzneutral ist. Sofern der Mist an Dritte verkauft/abgegeben wird, ist diese Abgabe unter "Düngemittel (An- u. Verkauf)" zu erfassen."
- Weiden (d.h. Gräsungsflächen) sind entsprechend der Nutzungsintensität und des Leguminosenanteils als Grünland einzugeben. Als Richtwert kann angenommen werden, dass eine intensiv genutzte Ganzjahresweide dem Ertrag von 2 bis 3 Schnitten nahe kommt.
- Sommergetreide wird in der Liste nicht gesondert aufgeführt. Es kann bei gleichen Proteingehalten ersatzweise als Wintergetreide angegeben werden.
- Sofern noch Lagerbestände aus dem letzten Jahr vorhanden sind, geben Sie diese bitte unter Anfangsbestand ein.
- Es kann wahlweise ein ha-Ertrag oder eine Gesamterntemenge des Schlages/der Kultur eingegeben werden.
- Erntemengen sind hinsichtlich ihrer Verwertung in die Kategorien "Verkauf/Abgang", im eigenen Betrieb "verfüttert/verwertet an Wiederkäuer" oder "verfüttert/verwertet an andere Tiere" aufzuteilen. Endbestände sind möglich und werden in das nächste Düngejahr übertragen.
- In der Kulturarten-Liste nicht enthaltene Kulturen können individuell angelegt werden. Für Gemenge, die nicht hinterlegt sind, sind beide Kulturen gesondert aufzulisten. Hinsichtlich der N+P<sub>2</sub>O<sub>5</sub>-Gehalte im Erntegut können eigene Analysen verwendet oder Rücksprache mit der Beratung gehalten werden.
- Auf den betriebseigenen Flächen produzierte Futtermittel werden hier angegeben. Diese sind dann nicht zusätzlich unter dem Reiter "Futtermittel" einzutragen.
- Die Verkäufe werden automatisch in der Maske "Futtermittel (An- u. Verk.)" angezeigt. Damit wird verhindert, dass Verkäufe doppelt erfasst werden. Grobfutterverkauf ab Feld sollte hier erfasst werden, Grobfutterverkauf ab Siloplatte wird in der Maske "Futtermittel (An- u. Verk.)" eingetragen.
- Ernteprodukte, die an eine BGA abgegeben wurden, sind wie ein Verkauf zu behandeln.
- Bei manuell erfassten Pflanzenprodukten müssen die N- und P<sub>2</sub>O<sub>5</sub>–Werte nachgetragen werden. Durch einen Doppelklick auf der Zeile wird die Eingabemaske dafür geöffnet. Die manuell erfassten Früchte werden auf der Änderungsliste ausgewiesen, wenn Inhaltstoffe dazu erfasst sind.

## **8. Tierdaten**

Sofern Sie die Import-Funktion aus der HI-Tierdatenbank verwendet haben, sind diese Daten hier vorgetragen. Importierte Werte sind grundsätzlich zu überprüfen! Sie können jedoch auch geändert werden.

1 Tier im Ø Bestand/Plätze entspricht einem im Düngejahr durchgängig belegten Stallplatz.

1 Weidetag entspricht einem Weidegang von 24 h. Stundenweise Weidegänge sind immer als volle Tage zu berechnen und einzugeben.

*Kommen aus einer Tiergruppe nicht alle Tiere auf die Weide, sind die Weidetage anteilig anzugeben. Auch wenn es nur wenige Tiere betrifft, ist unter Grunddaten Tiere in der Jungrinderaufzucht bei Ackerfutterbaubetrieben der Weidegang anzuwählen. Obengenanntes Beispiel: Laufen von 300 Milchkühen nur 100 Tiere 6 Monate à 6 Stunden auf der Weide, entspricht dies 15 Weidetagen (6 Monate x 30 Tage x 6 Stunden/24 Stunden = 45 Tage. Nur ein Drittel der Tiere (300/100) hatte Weidezugang, also 45/(300/100)=15 Tage)*

## **Hinweis:**

Auch wenn nur wenige Weidetage eingetragen sind wird für alle Tiere (in der Zeile) der Nährstoffanfall und die Nährstoffaufnahme der Tiere mit Weidegang hinterlegt. Daher kann es in einem solchen Fall sinnvoll sein diese Werte (Doppelklick auf der Zeile) anzupassen. Wenn die Werte für Nährstoffaufnahme oder Nährstoffanfall verändert werden, muss eine schriftliche Begründung als Anlage zu der Bilanz mit abgegeben werden.

Durch "Doppelklick" auf eine Zeile erscheinen die Werte, die als Berechnungsgrundlage dienen. Die Werte in der Spalte "Eingabewert" sind veränderbar, z.B. die prozentuale Ausschlachtung.

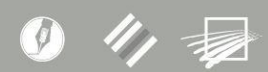

## **Hinweis:**

Bei der Aufstallung der Tiere auf Tiefstreu fällt ggf. keine Jauche an. Mit einem Doppelklick auf der Tierzeile wird die Eingabemaske für die Änderung der hinterlegten Werte aufgerufen. Hier kann auch der Jaucheanfall angepasst werden.

Der Weidegang wird bei den Kühen durch die Eingabe von Weidetagen festgelegt. Bei allen anderen Tieren (Rindern und Pferden) ist eine Erfassung von Weidetagen nur möglich, wenn in den Grunddaten der Tiere Weidegang angewählt wurde.

Bitte beachten, dass nicht alle Tiere auf Gülle gehalten werden können! Für Pferde gibt es z. B. keine N- und P2O5–Werte, wenn Gülle eingetragen ist.

Wenn In den "Grunddaten Tiere" nachträglich Änderungen erfolgen, so wird die geänderte Zeile in den Tierdaten angezeigt. Die ursprüngliche Zeile wird nicht gelöscht, sondern mit 3 "!!!" vor dem Bezeichnungstext angezeigt, solange noch Daten in der Zeile stehen. Nach dem Übertragen der Werte in die neue Zeile kann die "alte" gelöscht werden.

## **Hinweis:**

Wenn es mehrere Verfahren zu einer Tierart z.B. zur Bullenmast oder zur Schweinemast gibt, kann wie folgt vorgegangen werden: Es wird in den Grunddaten eine Tierart/Verfahren gewählt und die Tiere anschließend in den Tierdaten erfasst. Danach kann in den Grunddaten die Tierart mit einem anderen Verfahren erfasst und in den Tierdaten bestückt werden. Die Zeile wird in den Tierdaten mit drei !!! angezeigt um darauf hinzuweisen, dass die Tierart doppelt ist. Aber die !!! erscheinen nicht in der Auswertung und die Berechnung erfolgt korrekt.

## **9. Tierische Erzeugnisse**

Werte sind hier nur für die Erstellung einer Stoffstrombilanz zu erfassen. Hier sind die im entsprechenden Düngejahr produzierte tierische Erzeugnisse (z.B. Milch, Fleisch, Eier, Wolle etc.) anzugeben. Sofern Werte aus der Buchführung importiert wurden, sind diese grundsätzlich zu überprüfen!

In der Liste "Produkte auswählen" nicht enthaltene Erzeugnisse können individuell angelegt werden. Hinsichtlich der N+P<sub>2</sub>O<sub>5</sub>-Gehalte im Erzeugnis sind eigene Analysen zu verwenden oder Rücksprache mit der Beratung zu halten.

## **10. Düngemittel (An- u. Verk.)**

Hier sind die im Düngejahr gekauften und verkauften Düngemittel anzugeben. Sofern Werte aus der Buchführung importiert werden, sind diese grundsätzlich zu überprüfen!

## **Hinweis:**

Mit dem Schalter [Düngemittel ändern] kann in der markierten Zeilen das Düngemittel durch ein in der Nachschlagetabelle vorhandenes Düngemittel ersetzt werden. Die Mengenangaben bleiben erhalten. Das ist sinnvoll, wenn z.B. ein Dünger manuell erfasst oder beim Wiking-Import nicht zugeordnet werden konnte. Das auf ein Düngemittel aus der Nachschlagetabelle geänderte Düngemittel wird nicht auf der Änderungsliste angezeigt, wenn die Nährstoffe nicht verändert werden!

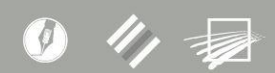

Grundsätzlich kann nur so viel organsicher Dünger abgegeben/verkauft werden wie die Summe an selbst produzierten und zugekauften organischen Düngern. Um negative Endbestände zu vermeiden, muss daher bei der Abgabe von organischen Düngern auf Basis von erfassten Mengen und eigenen Analyseergebnissen ein Abgleich mit den produzierten Nährstoffmengen

- aus dem Nährstoffanfall aus der Tierhaltung und/oder
- aus dem Nährstoffanfall aus den Substraten der Biogasanlage

## erfolgen.

Auf dem eigenen Betrieb entstandener organische Dünger (z.B. Gülle), die auf den eigenen Flächen ausgebracht wird muss nicht erfasst werden.

### **Wird Stroh als Einstreu zugekauft, so muss es beim Futter erfasst werden.**

Werden organische Düngemittel für die Ausbringung auf Baumschul-, Rebschul-, Strauchbeerenoder Baumobstflächen aufgenommen, ist die Menge für diese Flächen abzuziehen und nicht im Programm zu dokumentieren. Grund dafür ist, dass diese Flächen von der Pflicht zum Nährstoffvergleich befreit sind.

## **11. Futtermittel (An- u. Verk.)**

Hier sind die im Düngejahr zu- und verkauften Futtermittel zu erfassen. Sofern Werte aus der Buchführung importiert werden, sind diese grundsätzlich zu überprüfen!

## **Auch zugekauftes Stroh, welches verfüttert oder als Einstreu verwendet wird, ist hier zu erfassen.**

Eine Auswahl an Futtermitteln kann unter den Punkten "Einzelfuttermittel", "Grundfuttermittel", "Kraftfutter (Acker)" oder "Mischfutter (Liste)" ausgewählt werden. In der Liste nicht enthaltene Futtermittel können individuell angelegt werden unter "Mischfutter (manuell)". Hinsichtlich der N+P2O5-Gehalte im Erzeugnis sind eigene Analysen zu verwenden oder Rücksprache mit der Beratung zu halten.

Abweichende Nährstoffgehalte von Futtermitteln sind zu belegen.

#### **Hinweis:**

Mit dem Schalter [Futtermittel ändern] kann in der markierten Zeilen das Futtermittel durch ein in der Nachschlagetabelle vorhandenes Futter ersetzt werden. Die Mengenangaben bleiben erhalten. Das ist sinnvoll, wenn z.B. ein Futtermittel manuell erfasst oder beim Wiking-Import nicht zugeordnet werden konnte. Das auf ein Futter aus der Nachschlagetabelle geänderte Futter wird nicht auf der Änderungsliste angezeigt, wenn die Nährstoffe nicht verändert werden!

Die Verkäufe, die in der Maske "Pflanzliche Erzeugnisse" erfasst sind, werden hier (grau hinterlegt, nicht veränderbar) angezeigt. Damit wird verhindert, dass Verkäufe doppelt erfasst werden. Grobfutterverkauf ab Siloplatte sollte hier erfasst werden, Grobfutterverkauf ab Feld wird in der Maske "Pflanzliche Erzeugnisse" eingetragen.

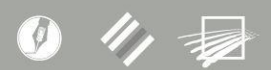

## **12. Biogas, Gärsubstrat**

Die Eingabemaske ist nur sichtbar, wenn der Betrieb in den "Allgemeinen Angaben" als Biogasanlage gekennzeichnet wurde.

Sobald Substrate in der BGA "Verbraucht" wurden, wird unten im Maskenteil "Gärrest" eine Zeile mit der Bezeichnung Gärrest angezeigt. Hier sind die Mengen entsprechend zu erfassen.

## **13. Saatgut, Pflanzgut**

Hier ist nur das gekaufte Saatgut für Getreide, Mais, Kartoffeln und Leguminosen zu erfassen. Aus der Buchführung importierte Werte sind grundsätzlich zu überprüfen!

Werte sind hier nur für die Erstellung einer Stoffstrombilanz zu erfassen.

## **14. Sonstige Stoffe**

Werte sind hier nur für die Erstellung einer Stoffstrombilanz zu erfassen.

Hierunter fallen Produkte, die über die verfügbaren Listen nicht aufgerufen werden können, aber landwirtschaftlich verwertet werden dürfen (z.B. Torf, Treibsel, Pilzsubstrate, Abwässer usw.).

Bei Aufnahme von unbekannten Stoffen im Zweifel Kontakt zur Düngemittelverkehrskontrolle des Landes Schleswig-Holstein aufnehmen (Klaus Dieter Schlüter, Landwirtschaftskammer Tel. 04331- 9453-344[, kschlueter@lksh.de\)](mailto:kschlueter@lksh.de)

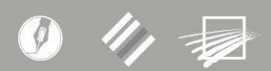

### **Hilfe zum Datenaustausch zwischen NP-Bilanzrechner und DPL sowie Datenexport nach ENDO**

- **1.** Export aus NP-Bilanzrechner
- **2.** Import in DPL
- **3.** Datenexport aus DPL für ENDO
- **4.** Datenimport in ENDO

### **1. Export aus NP-Bilanzrechner**

#### Hilfe zu "Export 170 kg N ENDO"

In Verbindung mit der Nutzung unseres Düngeplanungsprogramms (DPL) besteht die Möglichkeit, die betriebseigenen Daten zur Berechnung der 170 kg N-Obergrenze nach DüV direkt in die Nährstoffmeldedatenbank ENDO SH zu importieren. Dazu müssen die Daten aus dem NP-Bilanzrechner exportiert und in das DPL importiert werden. Der Export funktioniert wie folgt:

- Zunächst müssen alle relevanten Daten zur Berechnung der 170 kg N-Obergrenze in das Programm eingepflegt werden. Dazu zählen die Flächendaten (auch Restriktionsflächen), Tierdaten und der Zukauf bzw. Verkauf von org. Düngemitteln.
- Wenn alle Daten eingegeben sind, kann über "Datei>Export 170 kg ENDO" (s. Screenshot) eine XML-Datei erstellt und abgespeichert werden.
- Diese XML-Datei kann in einem weiteren Schritt direkt in das DPL importiert werden

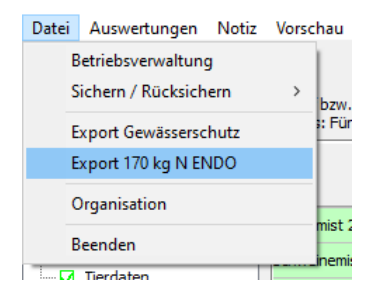

### **2. Import in DPL**

Hilfe zu "NP Bilanz 170 kg N Grenze"

Daten importieren:

- Import der XML-Datei aus dem NP-Bilanzrechner über "Datei>BP-Bilanz 170 kg N Grenze>Daten importieren" (s. Screenshot)
- XML-Datei für den Import auswählen "ENDO\_170kgN\_019XXXXXXXXX-Düngejahr" und öffnen
- Daten sind eingelesen

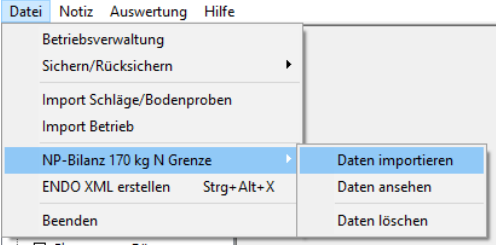

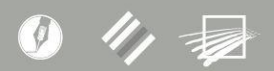

## Daten ansehen:

- über "Daten ansehen" gelangt man direkt in die Ansicht der XML-Datei
- Daten können hier auf Vollständigkeit überprüft werden

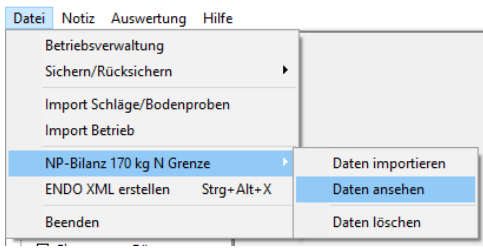

#### Daten löschen:

• über die Funktion "Daten löschen" können bereits aus dem NP-Bilanzrechner importierte Datensätze aus dem aktuellen Düngejahr des jeweiligen Betriebes wieder gelöscht werden

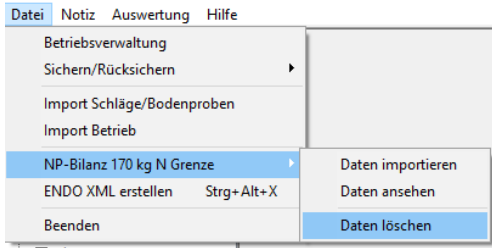

#### **3. Datenexport aus DPL**

Um die Daten aus dem DPL sicher und einfach für die jährliche Meldung an ENDO-SH (Düngebedarfsermittlung, Düngedokumentation, 170 kg N-Obergrenze) zu nutzen, kann durch den Export einer XML-Datei aus dem DPL die Schnittstelle über das Meldeprogramm ENDO-SH genutzt werden. Dafür geht man wie folgt vor:

- über "Datei>ENDO XML erstellen" auswählen und anschließend Speicherort auswählen
- Häufig werden bei der Erstellung einer XML-Datei Bearbeitungshinweise angezeigt, um eine reibungslose Übertragung in ENDO-SH sicherzustellen. Daher sollten diese Hinweise beachtet werden.

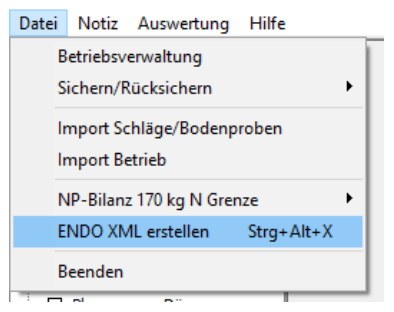

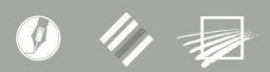

## **4. Datenimport in ENDO**

Für den Log-In bei ENDO-SH benötigt man die Betriebsnummer und die dazugehörige PIN [\(https://www.endo-sh.de/\)](https://www.endo-sh.de/). Dann wird wie folgt vorgegangen:

- Düngebedarfe bearbeiten / anzeigen
- das zu bearbeitende Düngejahr auswählen und importieren
- sollte bereits eine Datei hinterlegt sein, kann diese storniert und gelöscht werden
- die XML-Datei (ENDO\_019XXXXXXXXX-Düngejahr) hochladen: +auswählen > weiter
- ENDO prüft nun die hochgeladene XML-Datei auf Fehler
- Hinweise und Fehler werden angezeigt: ggf. im DPL prüfen neu hochladen (verwerfen) oder in ENDO beheben (importieren)

Für das weitere Vorgehen "Hilfe anzeigen" in ENDO klicken.